# **Hướng dẫn cài đặt và sử dụng VIN-SIGN**

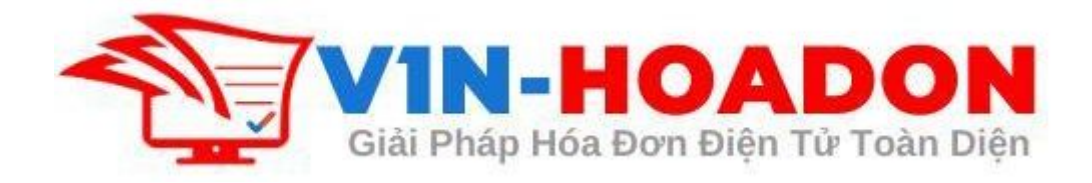

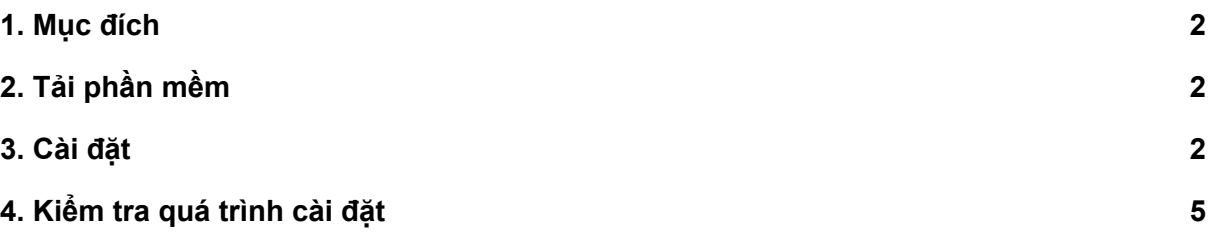

### <span id="page-1-0"></span>1. Mục đích

Mục đích

● Cài đặt để sử dụng cho các dịch vụ ký số của VIN-HOADON như: Ký hóa đơn, Ký văn bản thỏa thuận, ký hợp đồng

Người thực hiện

● Người có quyền ký phát hành hóa đơn trong doanh nghiệp

Áp dụng

- Quy trình này sẽ áp dụng cho đến khi có hệ thống quản lý bán hàng riêng
- Việc bán hàng và đối soát sẽ được thực hiện bên ngoài hệ thống nghiệp vụ

## <span id="page-1-1"></span>2. Tải phần mềm

Tải từ đường dẫn của VIN-SIGN

● <http://kyso.vin-hoadon.com/vin-sign.exe>

Tải từ phần mềm hóa đơn điện tử:

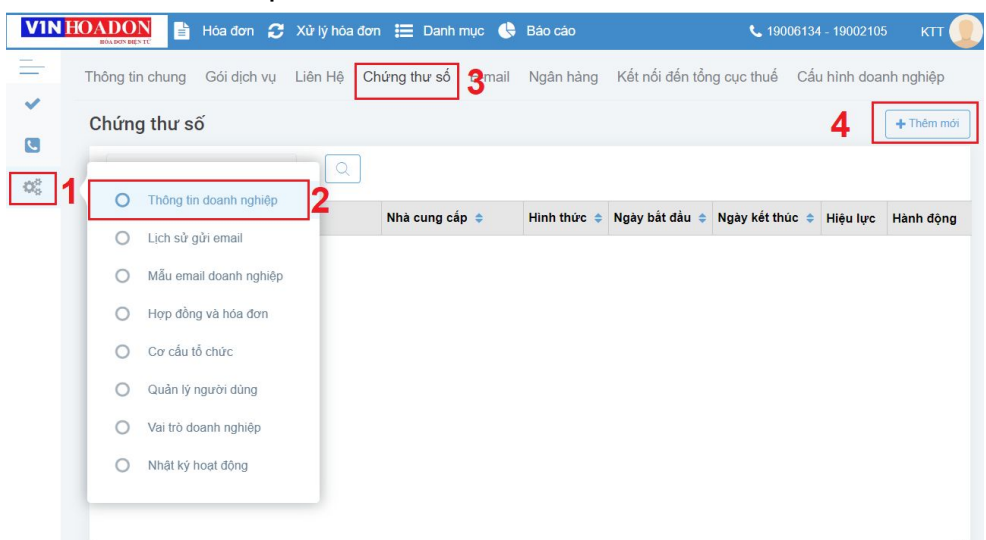

- Vào chức năng quản lý doanh nghiệp
- Cài đặt chứng thư số
- Trường hợp chưa cài đặt sẽ có thông báo

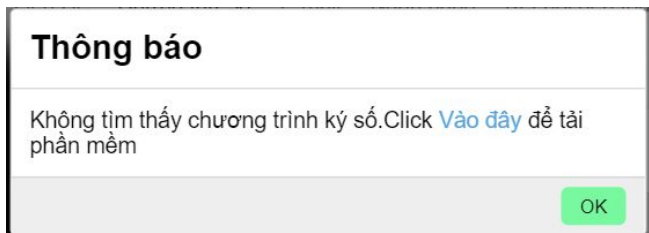

### <span id="page-1-2"></span>3. Cài đặt

Sau khi tải file cài đặt phần mền CyberSign Client về máy tính, bạn tiến hành chạy file

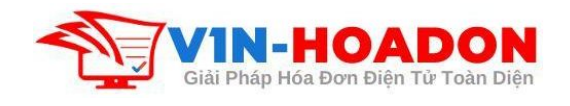

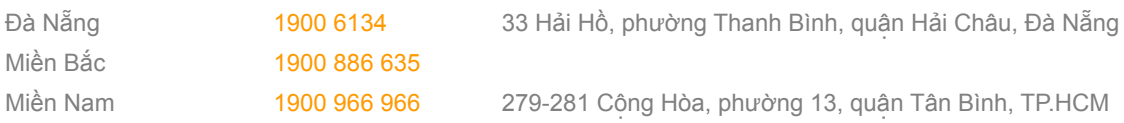

cài đặt:

**Bước 1**: Mở phần mềm → Vượt qua phần bảo mật của Windows bằng cách chọn "**More Info**" → Chọn tiếp "**Run anyway**"

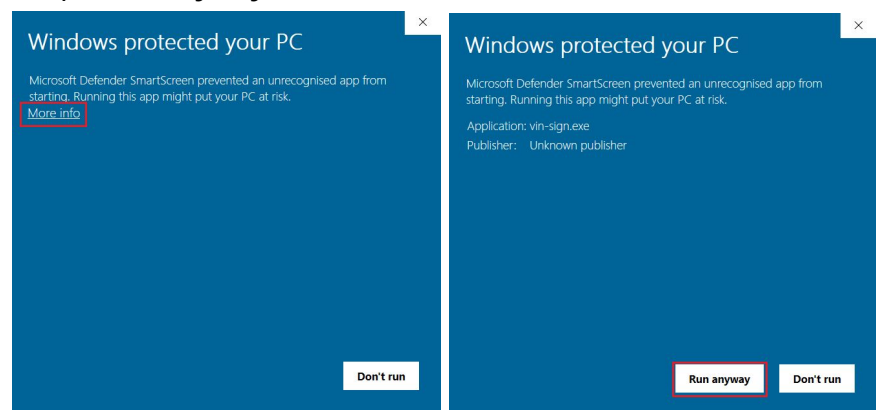

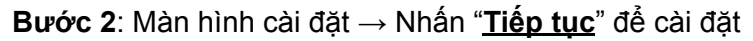

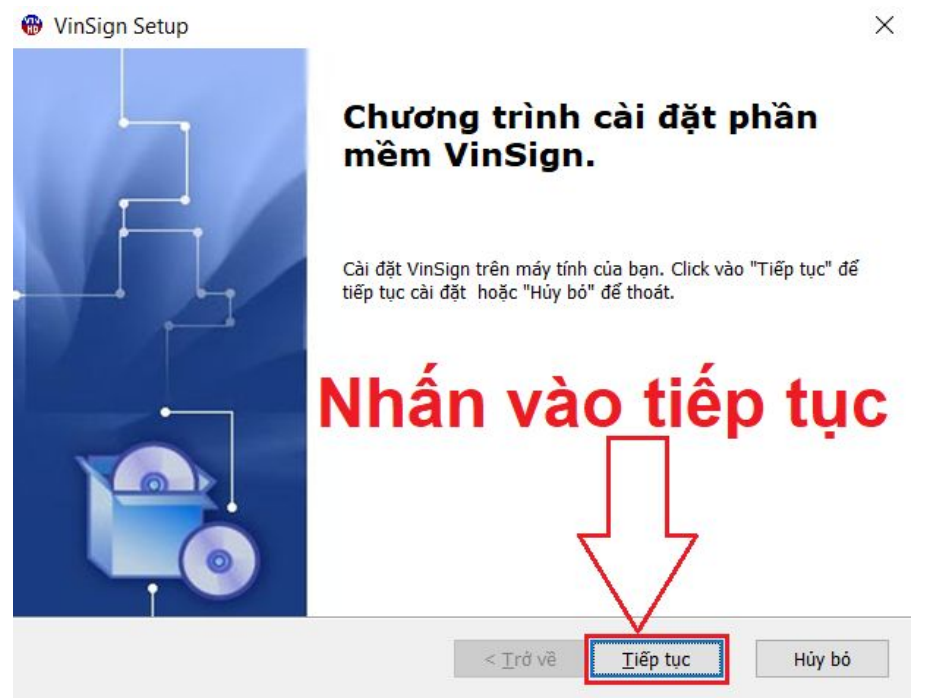

**Bước 3**: Chọn thư mục để cài đặt phần mền

● Nhấn "**Tiếp tục**" để hoàn thiện quá trình cài đặt.

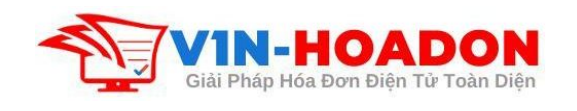

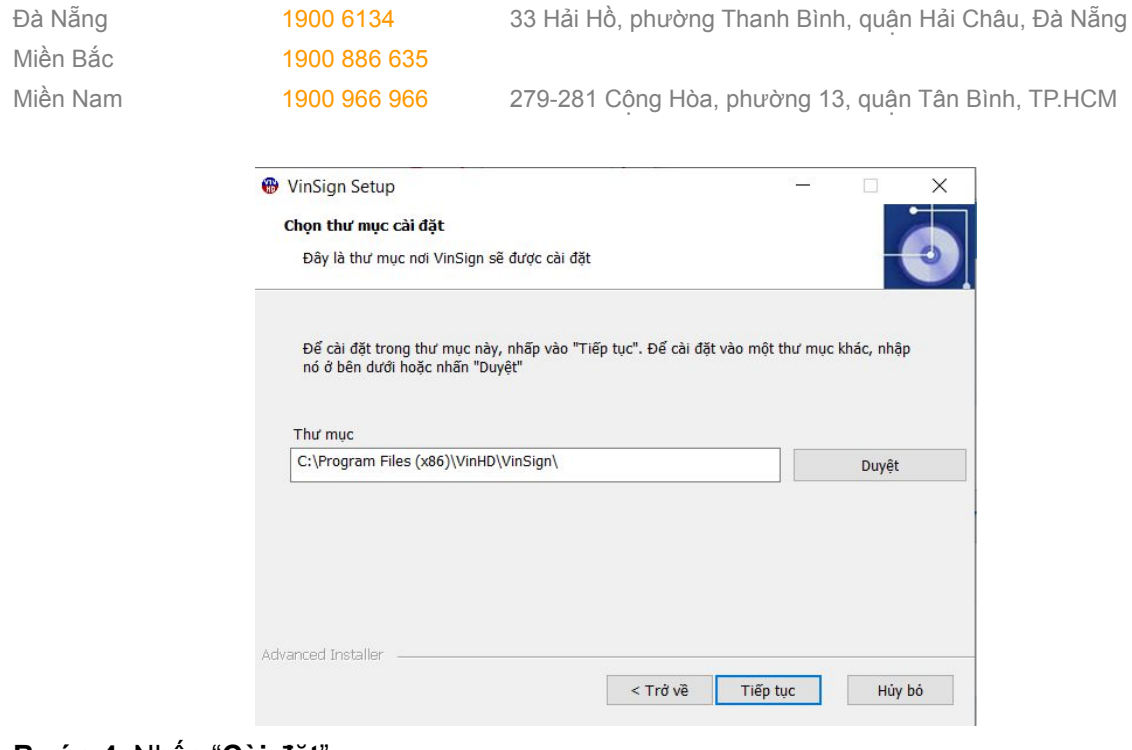

#### **Bước 4**: Nhấn "**Cài đặt**"

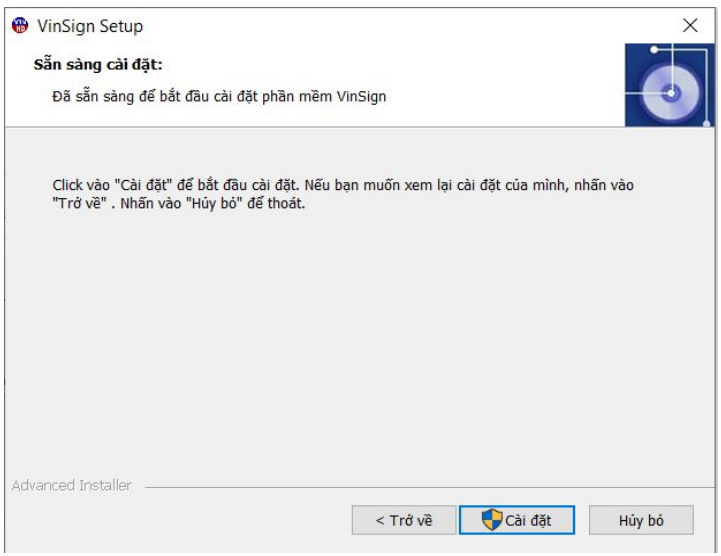

Quá trình cài đặt sẽ mất một thời gian ngắn

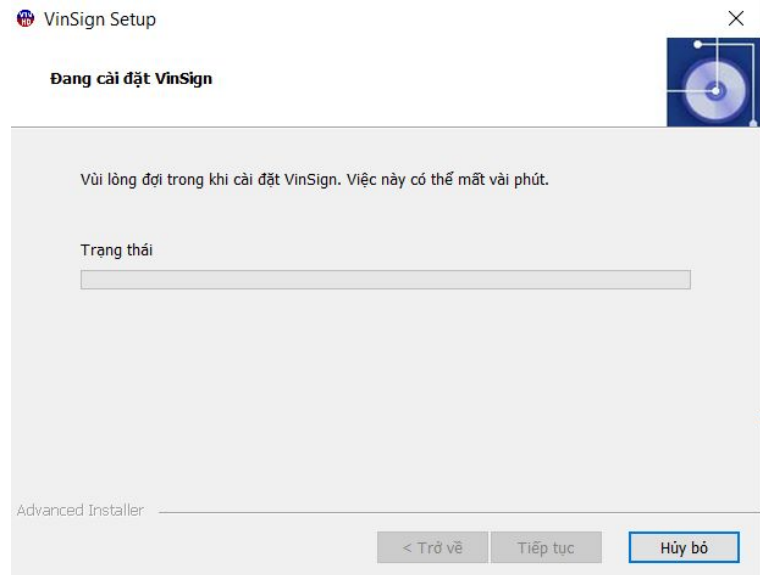

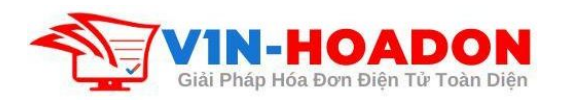

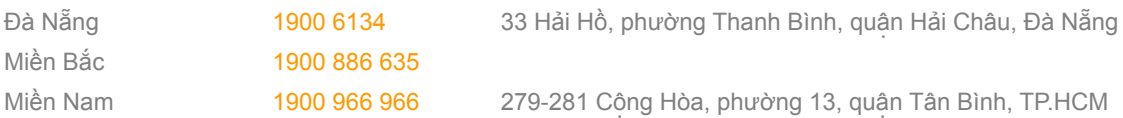

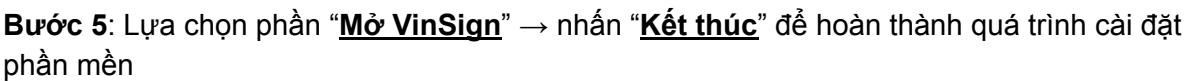

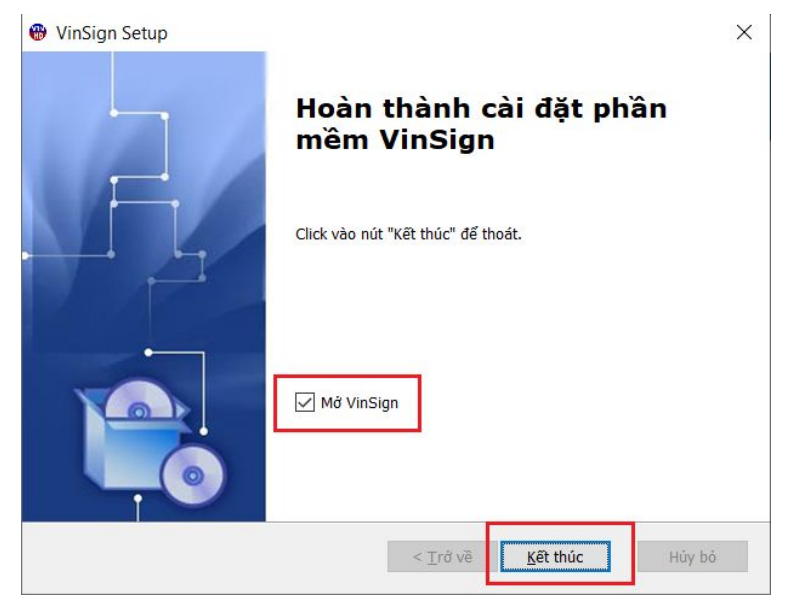

# <span id="page-4-0"></span>4. Kiểm tra quá trình cài đặt

Sau khi cài đặt xong phần mền=> tại góc màn hình máy tính của bạn sẽ xuất hiện biểu tượng của phần mền VIN-SIGN Client.

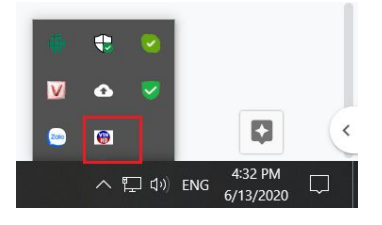

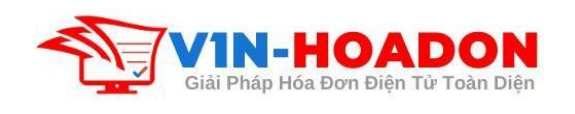